# mapic

# UTILIZZO **GUIDA RAPIDA DI**

Database Online

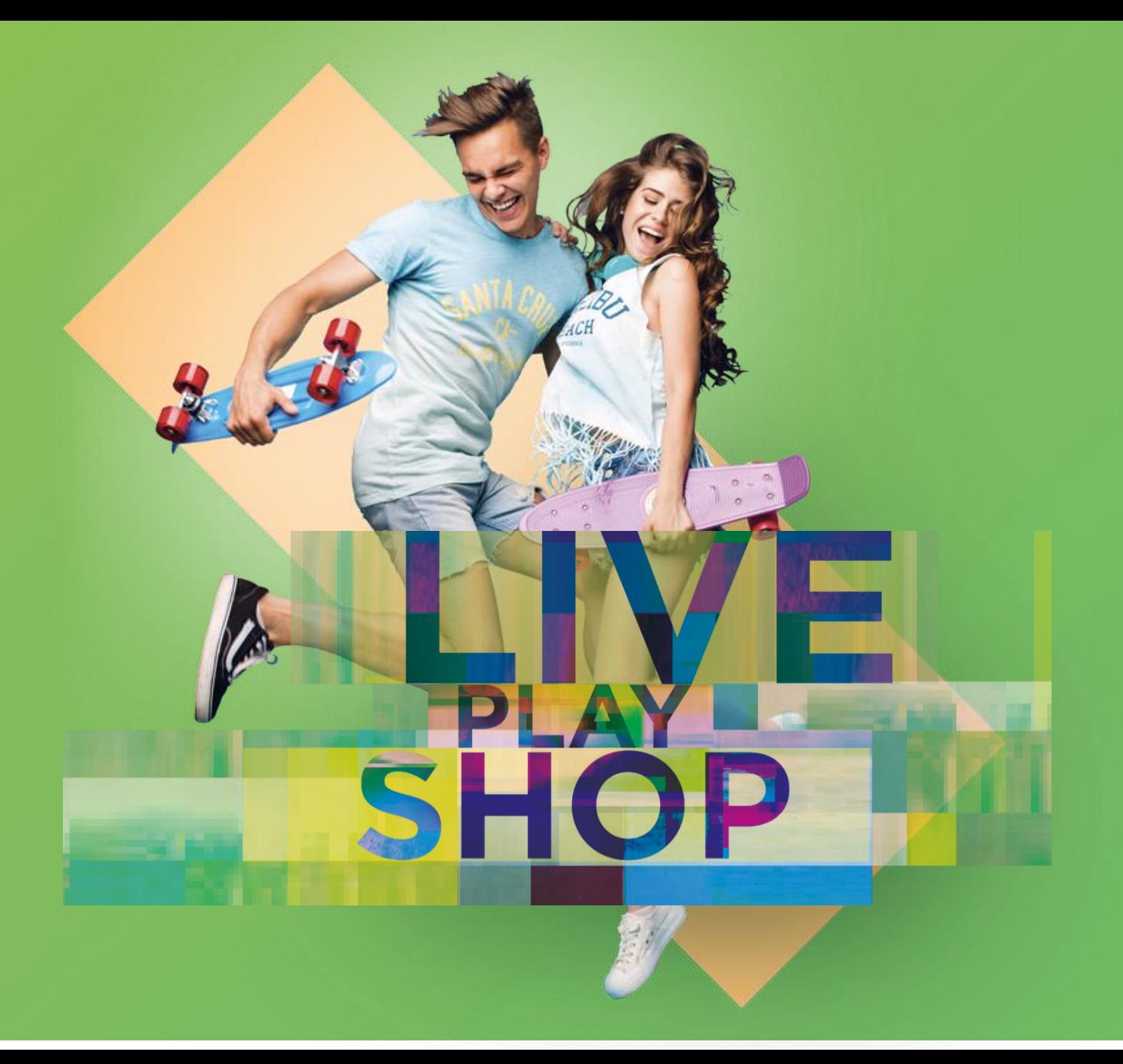

### **Benvenuto nel database online di MAPIC Italy 2023!**

La piattaforma permette a tutti i partecipanti di MAPIC Italy di promuovere la propria presenza all'evento, contattare gli altri partecipanti e generare nuovi lead.

Qesta guida ti permetterà di scoprire come promuovere la tua presenza e quella della tua azienda a MAPIC Italy e come approfittare delle altre funzionalità del database online.

1. Aggiorna il tuo profilo per presentarti e permettere ai partecipanti di MAPIC Italy di trovarti nella directory dei partecipanti.

2. Aggiorna il tuo profilo aziendale per fornire informazioni rilevanti e permettere ai partecipanti di trovare la tua azienda nella directory delle aziende partecipanti (il primo partecipante di ogni azienda ad accedere al database online di MAPIC Italy avrà il titolo di "Admin dell'azienda").

3. Come "Admin dell'azienda", potrai permettere ai colleghi di tua scelta di avere un accesso come admin della tua azienda sulla piattaforma.

4. Scarica la lista dei partecipanti che hanno richiesto di essere contattati.

Buona lettura.

Il team MAPIC

# **PERSONALIZZA IL TUO PROFILO**

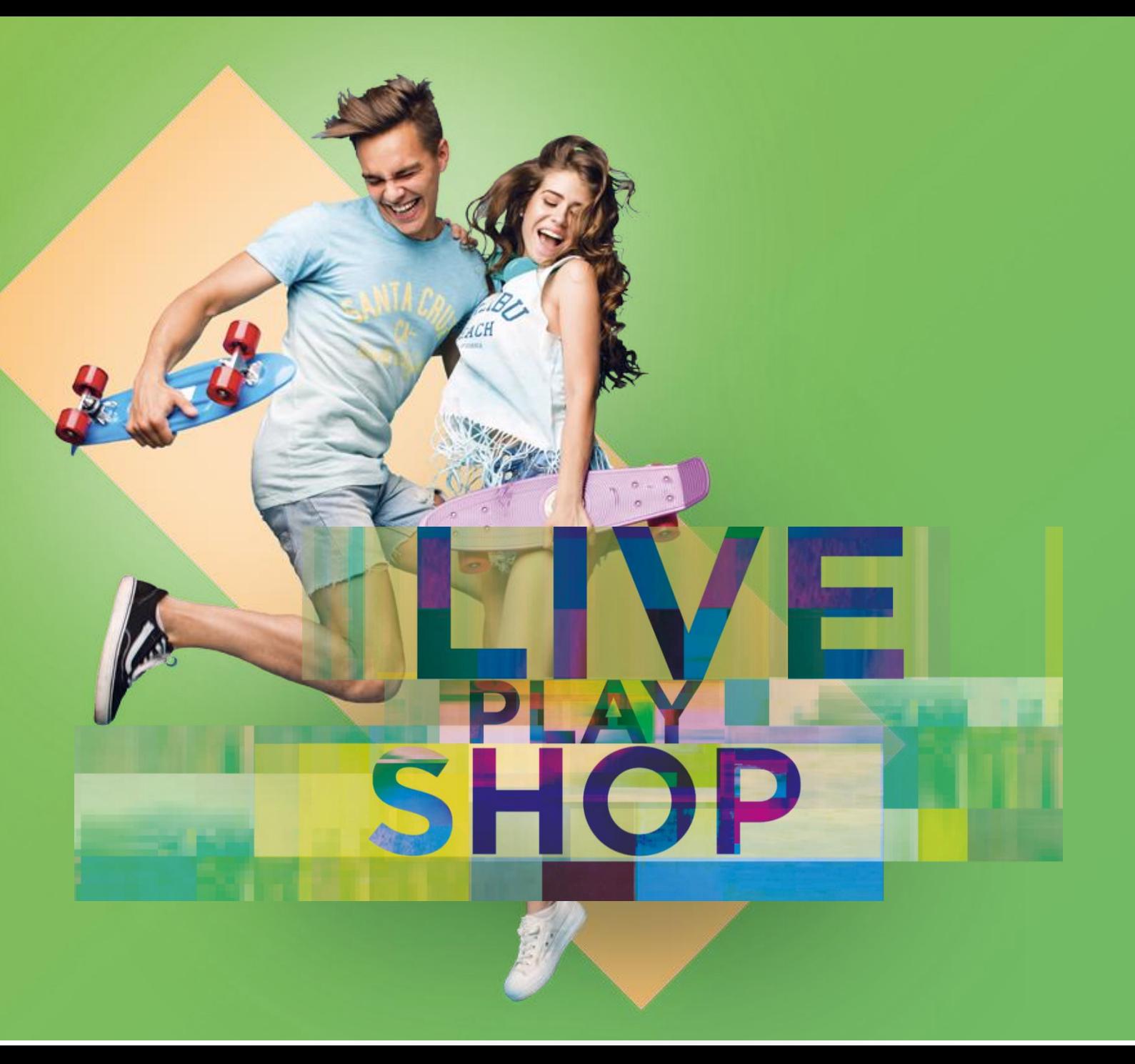

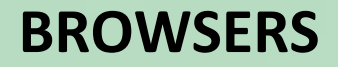

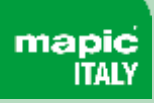

Quando si utilizza il database online 2023 di MAPIC Italy, si consiglia vivamente di utilizzare l'ultima versione di uno dei seguenti browser:

- Firefox
- Google Chrome
- Safari (su macOS)
- Microsoft Edge (su Windows 10)

**Nota: Internet Explorer non è supportato**

## **AGGIORNA IL PROFILO**

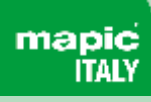

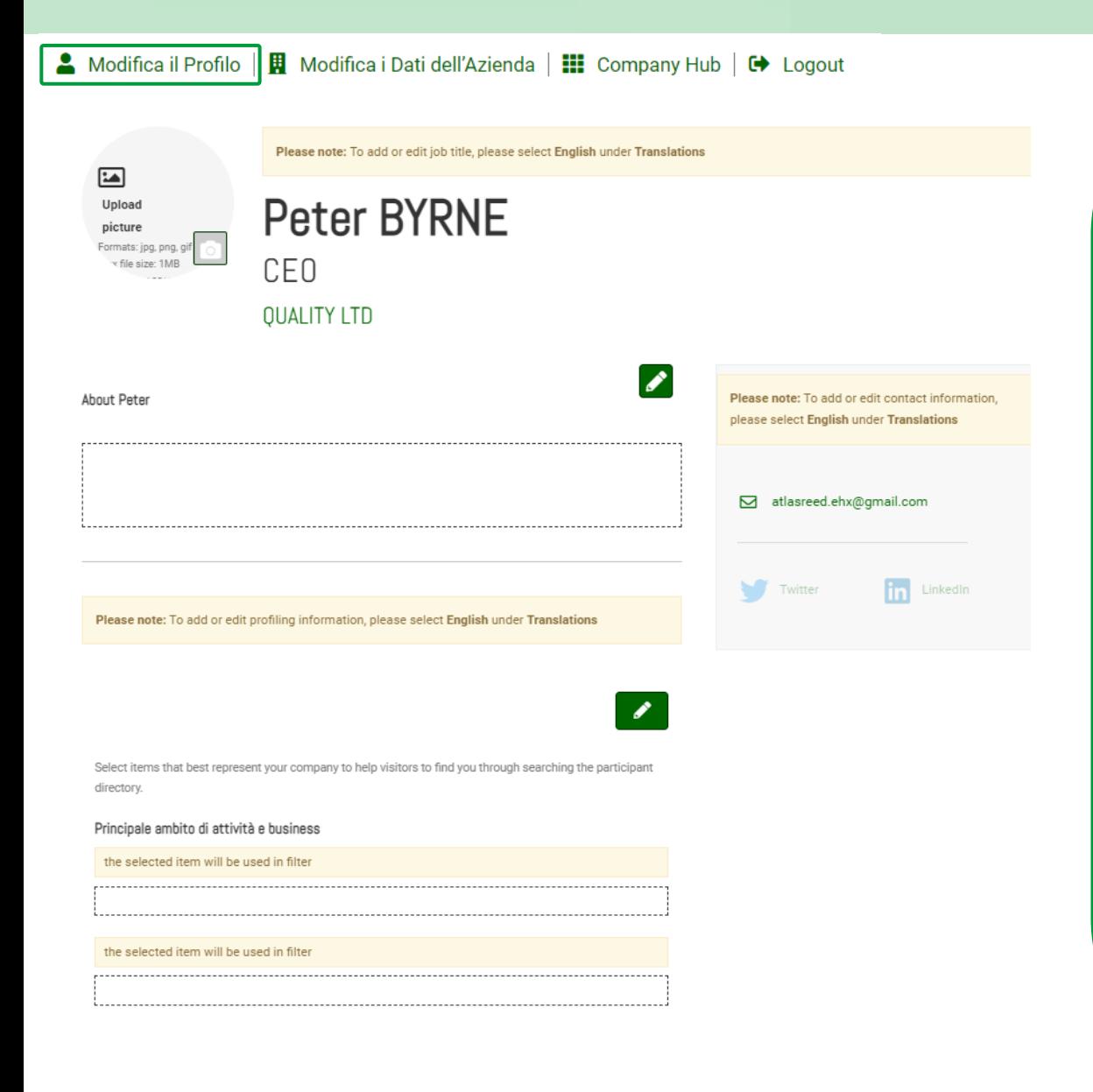

Ci sono due modi per aggiornare il proprio profilo :

1. Attraverso il menu di navigazione nella parte superiore di ogni pagina, cliccando su "Il profilo".

2. Nella pagina dell'elenco dei partecipanti, cliccando su "Modifica il profilo".

È possibile aggiornare una sezione ogni volta che un'icona di una penna è disponibile.

Per impostare il tuo profilo puoi aggiungere

- la tua foto (dimensioni consigliate 180\*180px, max 1MB)
- la tua descrizione, il titolo di lavoro e le informazioni di segmentazione della tua attività
- i tuoi obiettivi commerciali
- le tue informazioni di contatto sono visualizzate di default. Clicca sull'icona della penna e poi su "Cambia".

Email and Phone are currently visible to others. Change

**INFORMAZIONE IMPORTANTE**: Cerca di essere il più preciso possibile quando riempi le informazioni sulla tua attività (genere, attività, paesi di interesse). Abbiamo migliorato i filtri e il motore di ricerca che saranno utilizzati dai partecipanti per identificare il contatto più pertinente per all'interno di un'azienda per prendere contatto e fissare un meeting.

## **AGGIORNAMENTO DELL'AZIENDA**

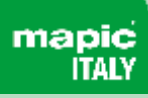

#### Modifica il Profilo Modifica i Dati dell'Azienda | III Company Hub |  $\rightarrow$  Logout

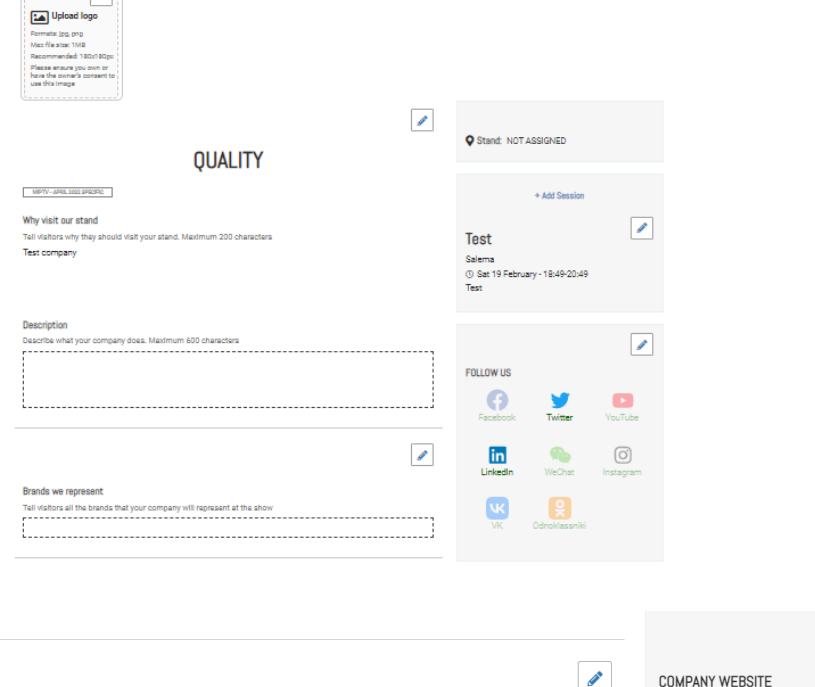

MAPIC ITALY 2022 - MAY 2022 SPECIFIC

☞

#### **Filters**

Select items that best represent your company to help visitors find you on the website directory. Other Filters selections might be available in Matchmaking (the section below).

Principale ambito di attività e business

**COMPANY WEBSITE COMPANY EMAIL COMPANY PHONE** 

 $\sim$  1. The navigation parameter of the navigation parameter  $\sim$ Ci sono 2 modi per aggiornare il profilo aziendale:

clicum per aggiormare il promo azienuale.<br>Corso il monu di novissaiono nello norte superiore di verso in menu un nuvigazione nena parte superiore un ogni pagina, 1. Attraverso il menu di navigazione nella parte superiore di ogni pagina, cliccando su «Dati dell'Azienda" O «Company hub»

**There are three ways to update your Company profile:**

 $\frac{1}{2}$ 2. Nella pagina dell'elenco dei partecipanti, cliccando su "Modifica i dati dell'azienda"

Per impostare la tua pagina aziendale puoi aggiungere :

- un logo (dimensioni consigliate 180x180px, max 1MB)
- un banner (dimensioni consigliate 600x150px, max 1MB)

**You can update a section each time a pen is available.**

- una descrizione e informazioni di contatto
- le informazioni di segmentazione della tua azienda
- Link ai profili dei social media

**IMPORTANTE**: Cerca di essere il più preciso possibile nel compilare la descrizione dell'azienda e tutti i dati allegati. Abbiamo migliorato i filtri ed il motore di ricerca che saranno utilizzati dai partecipanti per cercare aziende o attività specifiche.

## **RUOLO DI ADMIN AZIENDALE**

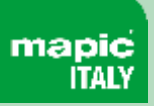

#### **ADMIN DELL'AZIENDA**

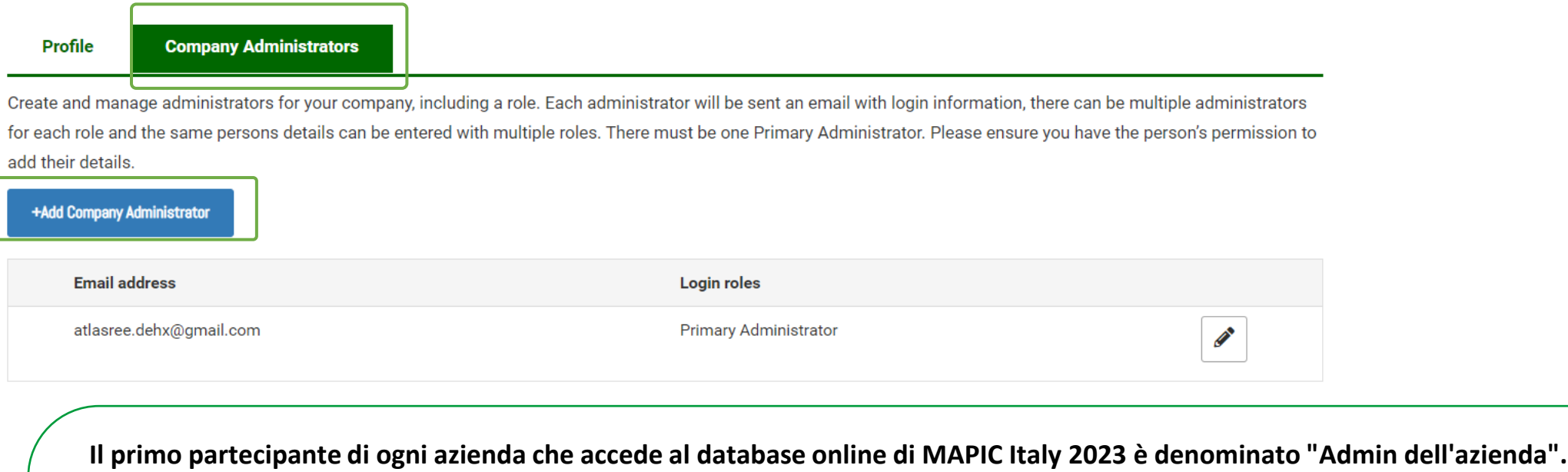

È possibile aggiungere altri admin della pagina aziendale tra i partecipanti della tua azienda registrati a MAPIC Italy 2023.

Potranno quindi ricoprire esattamente il tuo stesso ruolo ed avere gli stessi diritti.

Dal menu "Modifica i Dati dell'Azienda" vai su «Company administrator" poi clicca su "Add company Administrator" e inserisci l'indirizzo email della persona a cui vuoi assegnare questo ruolo.

### **COMPANY HUB**

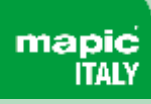

### **INFORMAZIONI GENERALI**

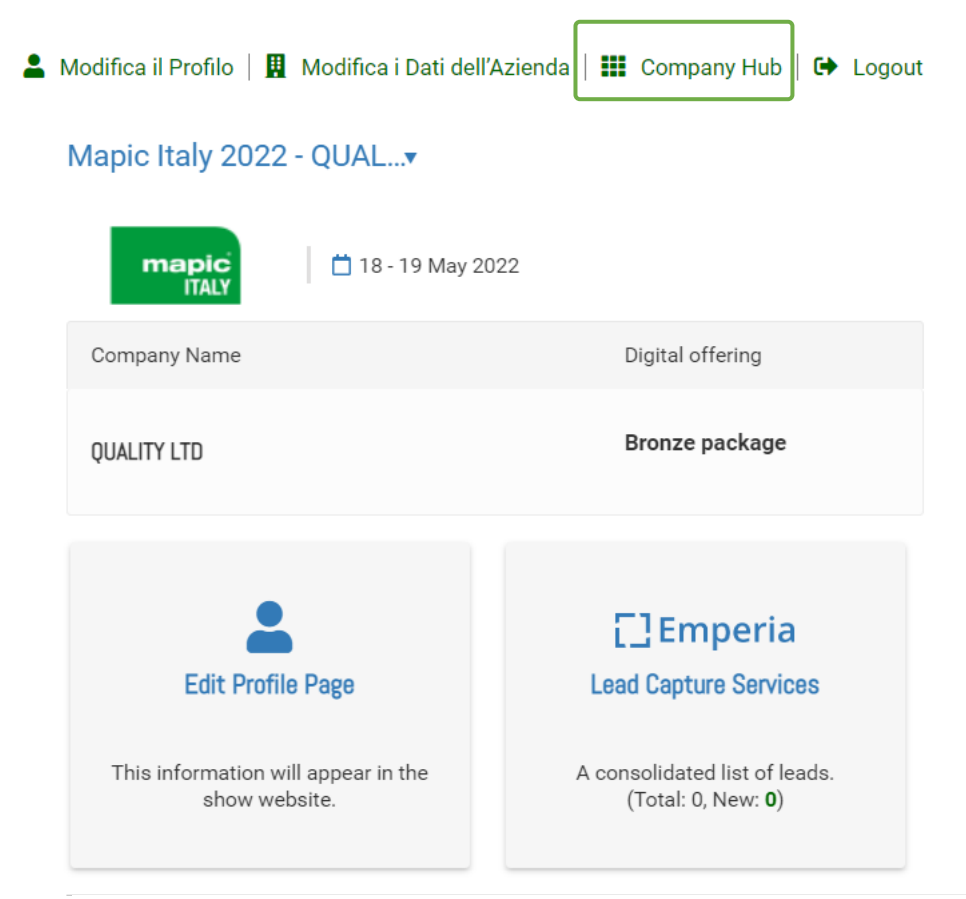

Il Company Hub è disponibile attraverso il menu di navigazione nella parte superiore di ogni pagina.

Puoi modificare la pagina del tuo profilo all'interno di questo menu.

Potrai monitorare ed esportare i tuoi lead cliccando sul bottone «Emperia" del Company Hub.

Un lead è un partecipante di MAPIC Italy che ha cliccato sul bottone"Contattami" della tua pagina aziendale.

I dati recuperati includono i dettagli di contatto come l'indirizzo email e il numero di telefono insieme a nome, cognome, titolo di lavoro e nome dell'azienda.

#### **EMPERIA**

**DOWNLOAD LEAD REPORT** Download your consolidated leads in the format of your choice

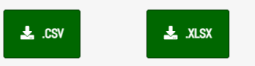

Total Leads 0 New Leads 0

# DIRECTORY DEL **SFOGLIARE LE DATABASE ONLINE**

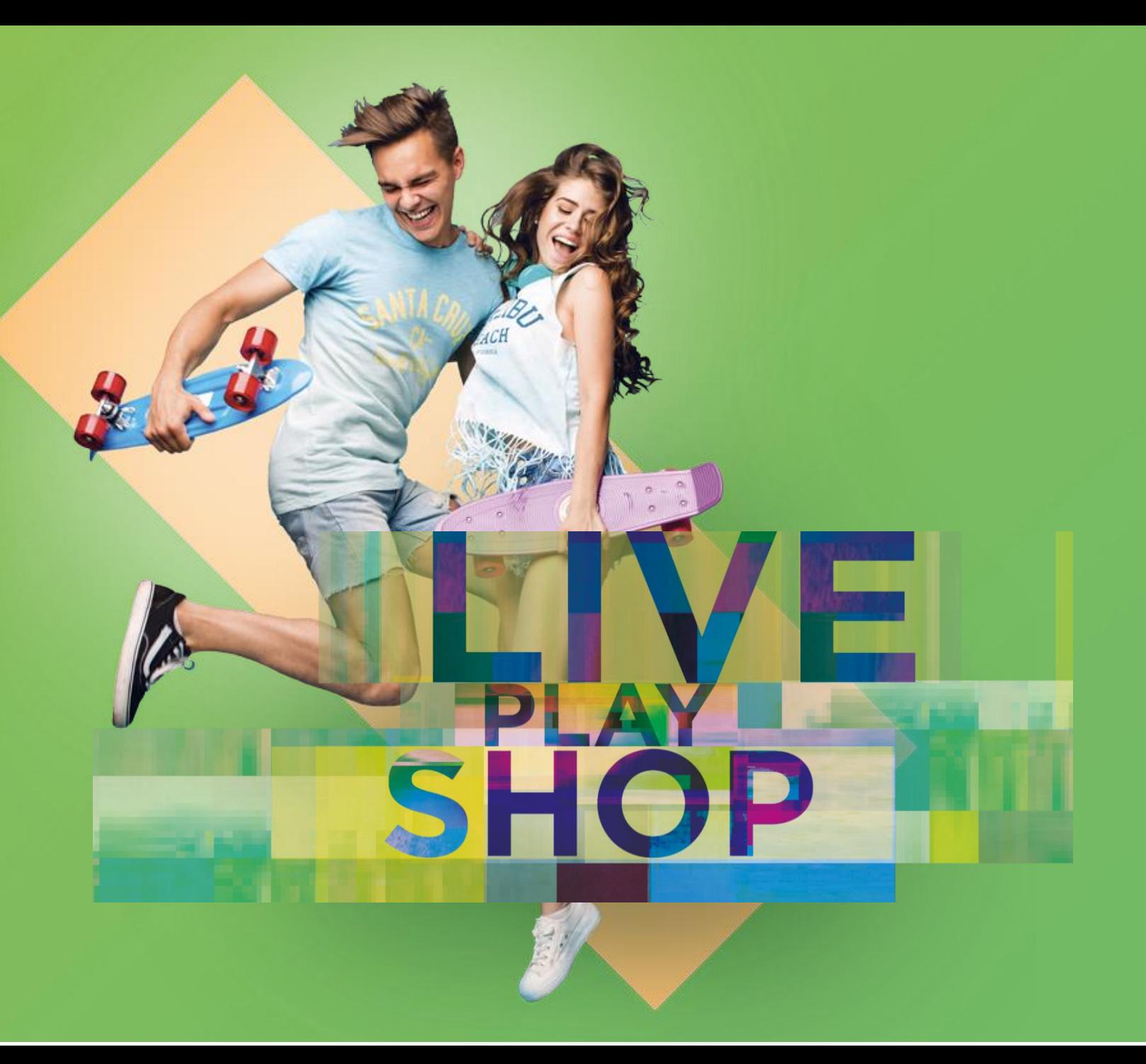

# **DIRECTORY DEI PARTECIPANTI**

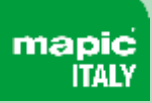

La directory " Participants " contiene tutti i partecipanti a MAPIC Italy 2023.

Funzioni disponibili: Aggiungi ai preferiti, barra di ricerca e filtri disponibili.

Puoi attivare i Filtri principali su:

- attività principale
- paese
- Ordina su : Più recenti / Nome A-Z e Z-A / Aggiornati di recente

Quando si clicca su un partecipante, una pagina dedicata si apre e mostra i dettagli, compreso il numero di telefono e l'indirizzo e-mail quando il partecipante ha accettato di essere visualizzato.

È possibile contattare i partecipanti attraverso un servizio di chat.

# **Participants Directory**

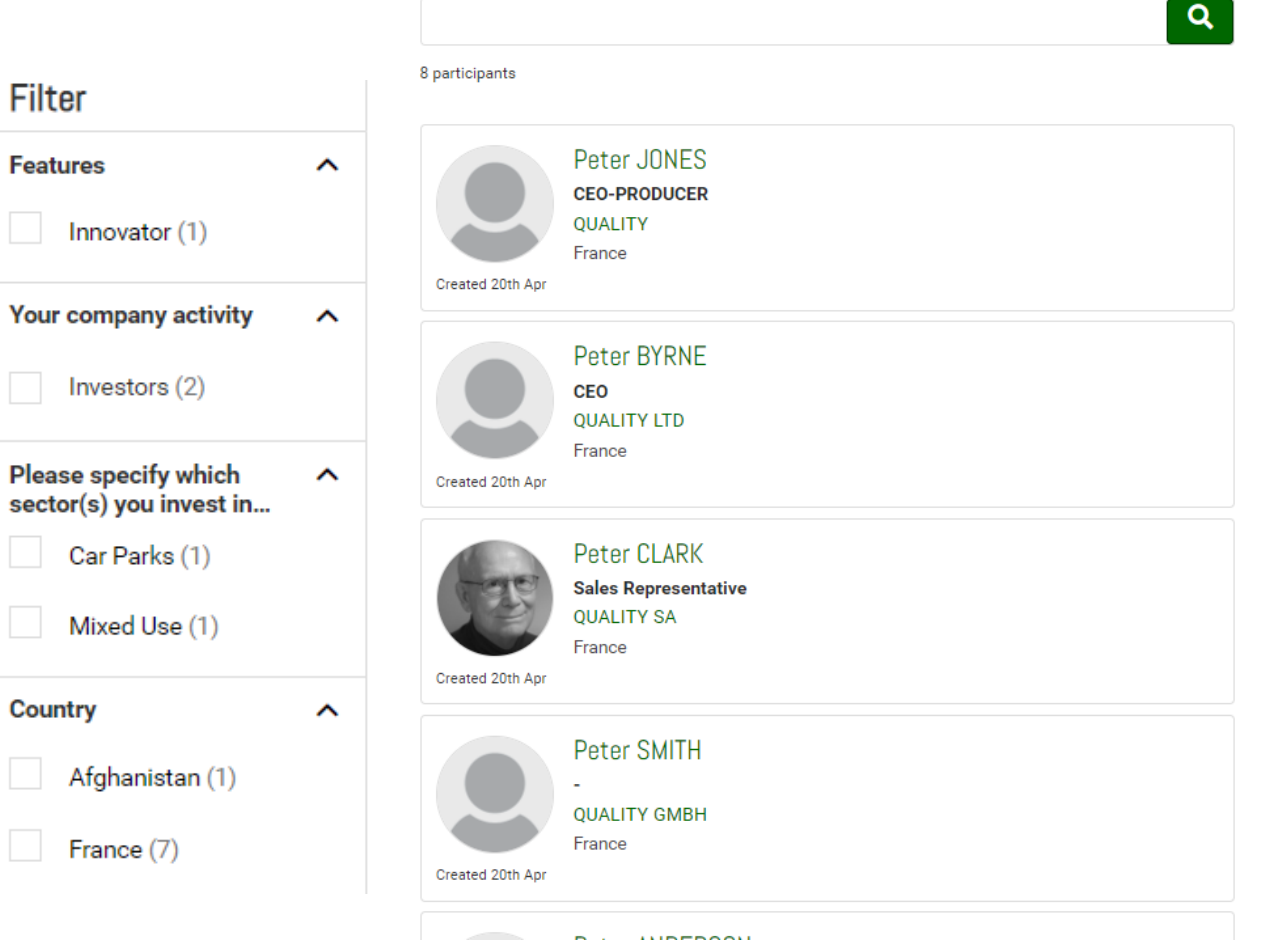

# **DIRECTORY DELLE AZIENDE**

La directory delle " Companies" comprende tutte le aziende che partecipano a MAPIC Italy 2023.

Funzioni disponibili: Aggiungi ai preferiti, barra di ricerca e filtri disponibili.

Filtri principali su:

- attività principale
- Paese
- Ordina su : Più recenti / Nome A-Z e Z-A / Aggiornati di recente

Quando si clicca su un'azienda, la pagina dell'azienda verrà visualizzata con tutti i dettagli che l'azienda ha compilato: descrizione dei servizi, rappresentanti dell'azienda ecc.

# **Company Directory**

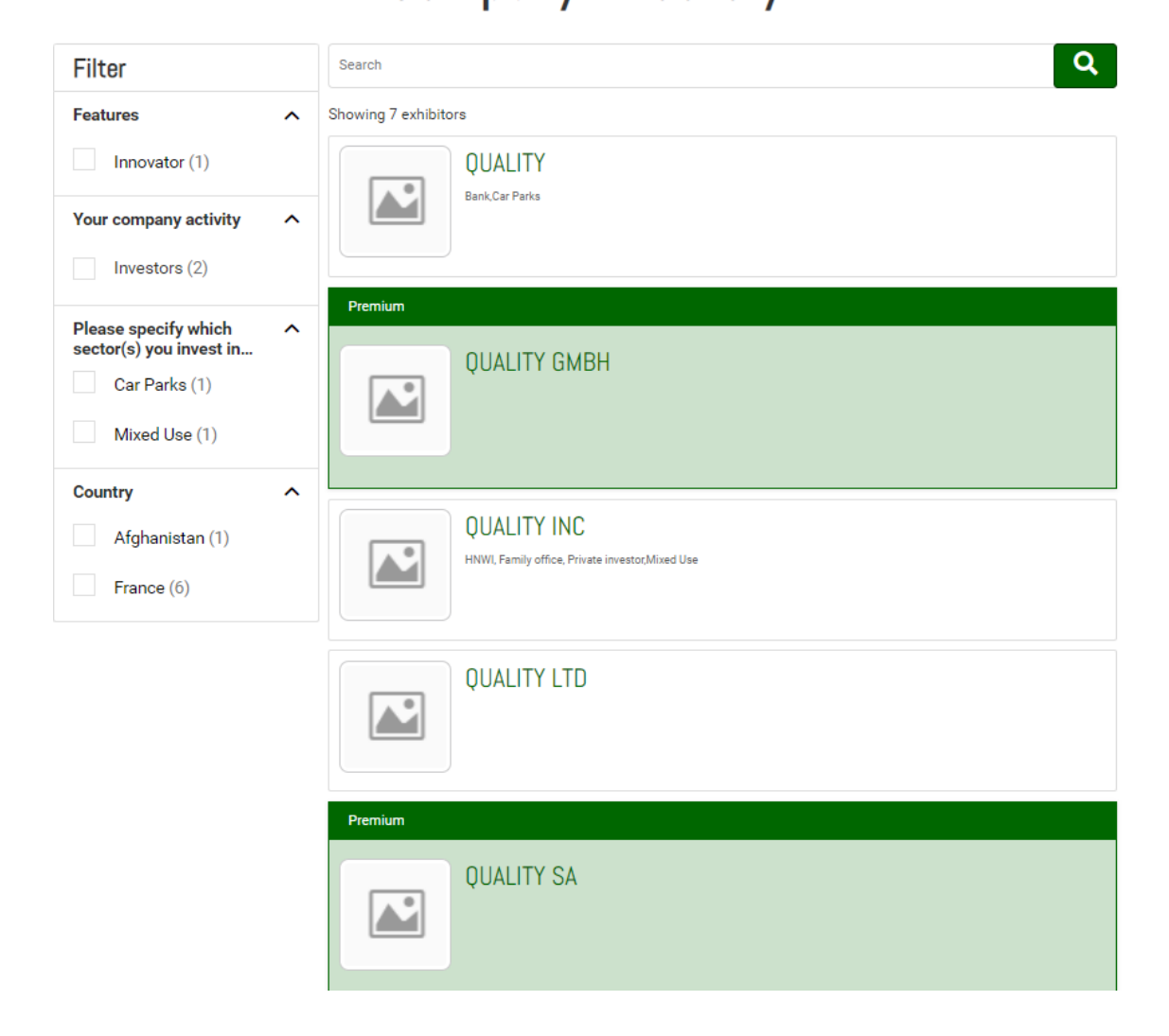

# **SERVIZIO DI CHAT**

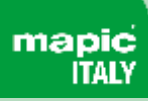

 $\bullet$  Chat

Sales Manager | Disney Junior

isum dolor sit amet<br>:tur adipiscing elit.

Una funzionalità di chat permetterà ai partecipanti di entrare in contatto sulla piattaforma con altri partecipanti a cui sono interessati.

Tutte le conversazioni sono memorizzate per avere accesso alle comunicazioni precedenti ogni volta che ne avete bisogno.

- ✓ Chatta con qualsiasi altro partecipante al programma
- ✓ Mostra lo stato online
- ✓ Storia della chat
- ✓ Clicca sui dettagli del partecipante
- ✓ Includi collegamenti ipertestuali
- ✓ Mostra letto/non letto

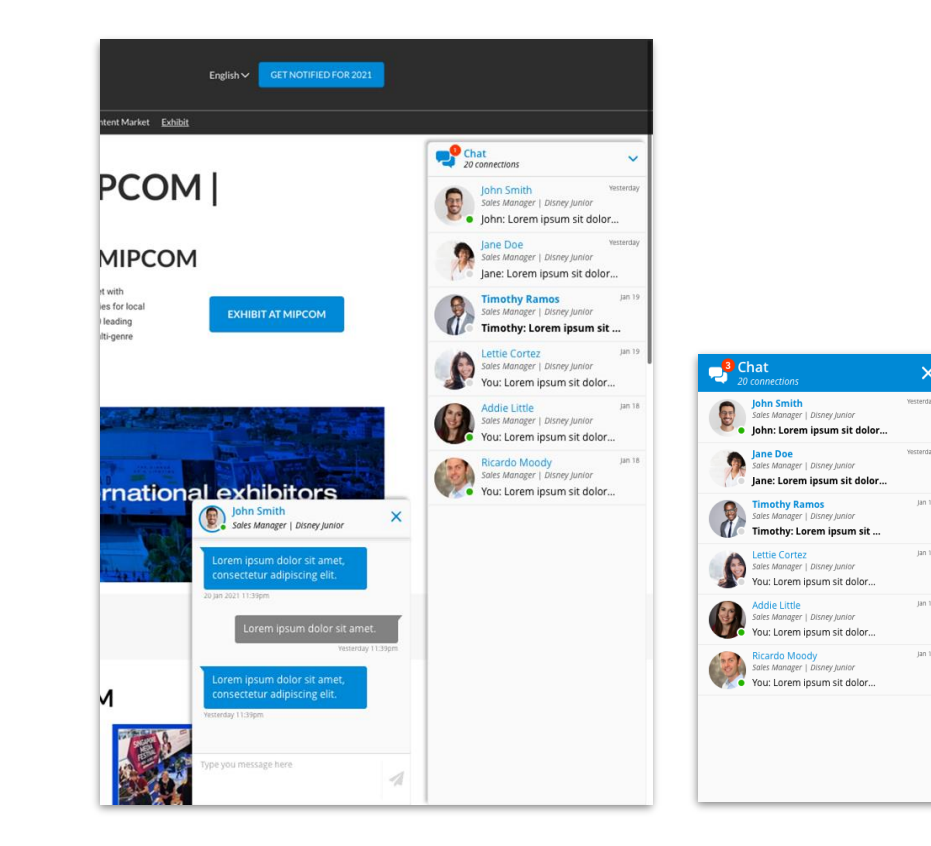

# **DIRECTORY DELLE SESSIONI DI CONFERENZE - Disponibile alla pagina Conferenze (sito web di MAPIC Italia)**

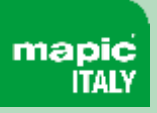

La directory " Sessions Directory " contiene tutte le sessioni di conferenze che si terranno a MAPIC Italy 2023.

Visualizza le sessioni giorno per giorno.

Ogni pagina di una sessione di conferenza evidenzierà una descrizione della sessione ed i relatori.

**Quest'anno l'elenco delle sessioni sarà disponibile direttamente sulla pagina delle conferenze:** 

<https://www.mapic-italy.it/it-it/programma.html>

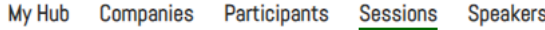

# **Sessions Directory**

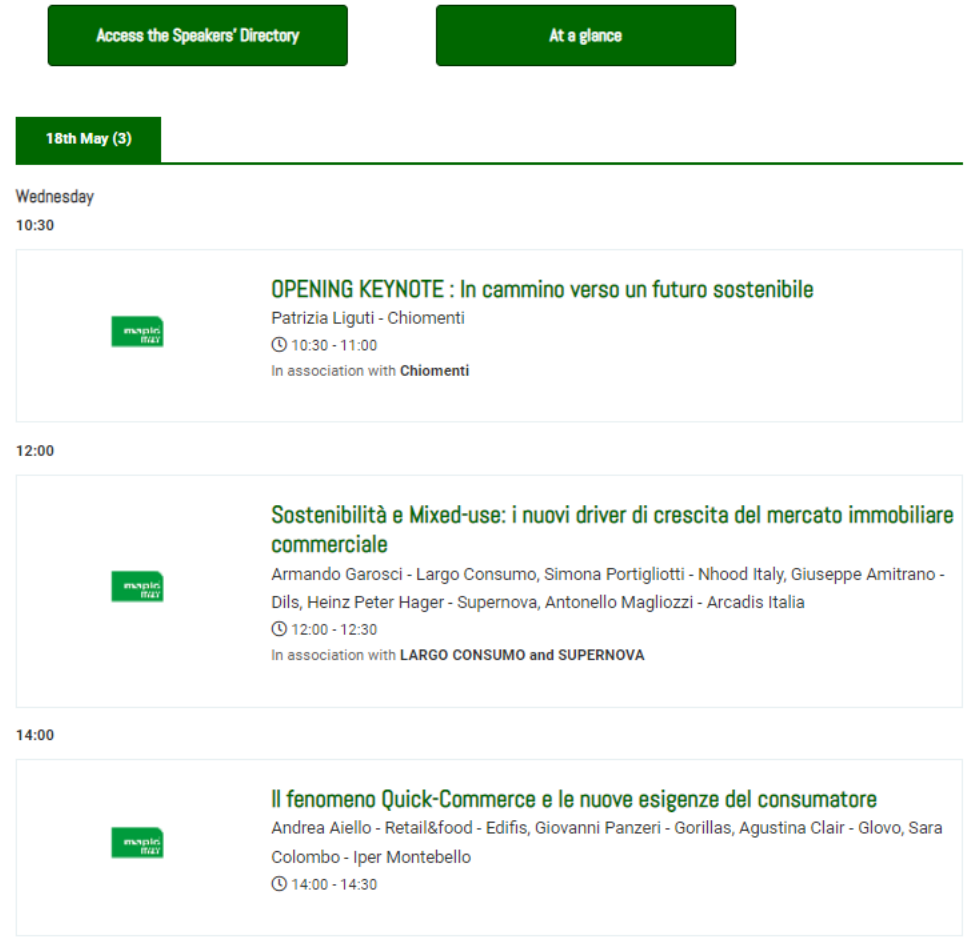

# **DIRECTORY DEGLI SPEAKERS - Disponibile alla pagina Conferenze (sito web di MAPIC Italia)**

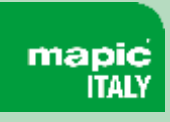

Showing 46 speakers La directory "Speakers" contiene tutti i relatori che parteciperanno a MAPIC Italy 2023 e le sessioni in cui interverranno.. **Quest'anno l'elenco degli speakers sarà disponibile Agustina Clair - Glovo** Alessandro Antonio Nacci -Alessandro Lodigiani - R2M Alessandro Mazzanti - CBRE **Sofia Locks Solution Director New Business CEO** Italy **direttamente sulla pagina delle conferenze:**  Founder & CEO **Country Manager** <https://www.mapic-italy.it/it-it/programma.html>View Sessions View Sessions **U** View Sessions View Sessions **Altin Arapi - Parquery** Andrea Aiello - Retail&food -**Andrea Boris Hipeco -**Andrea Roero - Fervo Edifis **Immofinanz** Sales Manager **Chief Digital Officer** Editor-in-chief Co-Managing Director - Head of **Operations Italy** View Sessions View Sessions View Sessions View Sessions

My Hub

Companies

Participants

Sessions

**Speakers** 

# mapic

# **GRAZIE**

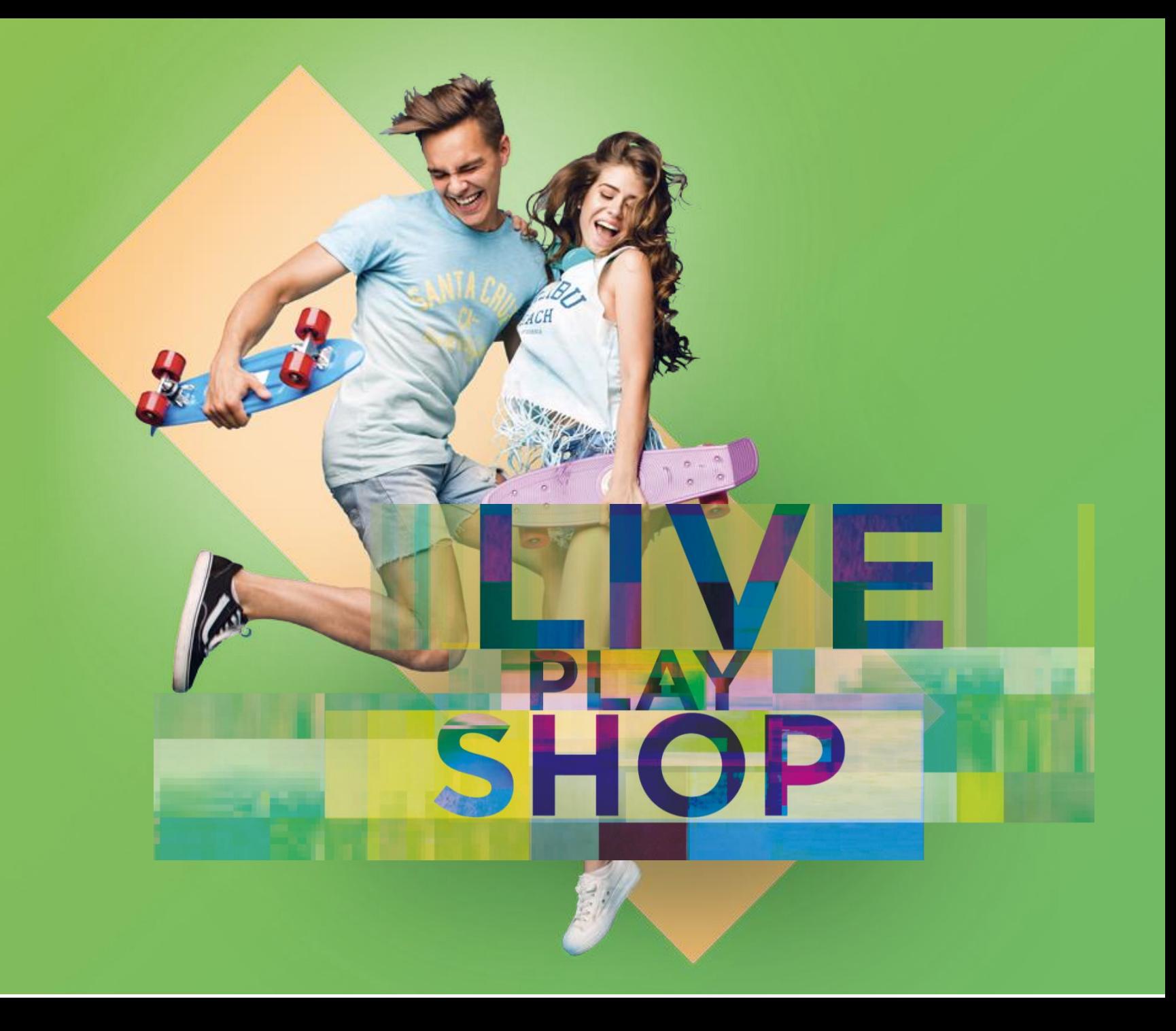